# CONNECTING TOGETHER

**NVR QUICK START GUIDE** 

### What's in the box?

Congratulations on your new Concord Professional Surveillance System. Inside the box, you will find everything you need to connect your NVR and cameras to your TV or monitor.

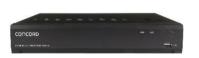

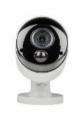

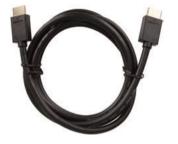

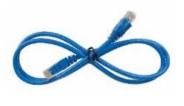

**Ethernet Cable** 

**NVR Recorder Unit** 

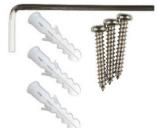

Cameras (4 or 6)

HDMI cable

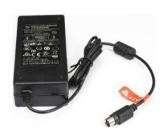

**USB** Mouse

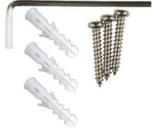

Mounting accessories

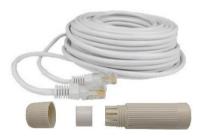

RJ45 cables & weatherproof covers

**48V Power Supply** 

# **Getting to know your NVR**

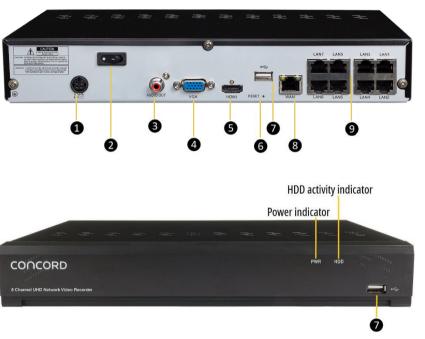

| 0 | Power Input       | Connect 48V power supply.                                                        |
|---|-------------------|----------------------------------------------------------------------------------|
| 2 | Power Switch      | Master power, turn on after power connection.                                    |
| 3 | Audio Output      | Optional connection to an amplifier or active speakers, using an RCA connection. |
| 4 | VGA Monitor Port  | To connect monitors that use a VGA connection.                                   |
| 6 | HDMI Monitor Port | To connect monitors that use an HDMI connection.                                 |
| 6 | Reset Button      | Manual reset button for the unit.                                                |
| 0 | USB Ports         | USB ports for mouse or thumb drive to share videos.                              |
| 8 | WAN Port          | Connect to your network router using supplied short RJ45 Ethernet cable.         |
| 9 | LAN Camera Inputs | Connect cameras using the supplied long RJ45 cables.                             |

#### Note:

This guide assumes a minimal standard installation using only the out-of-box cables and mounting aids. You will need to consider your specific installation needs, such as distance between the NVR and cameras or internet router. You may need additional cables and/or equipment for your specific situation which are available at your reseller.

# **How to connect your NVR**

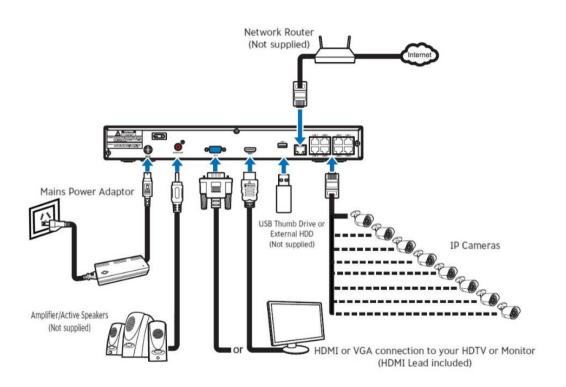

# **Easy 5 Step guide**

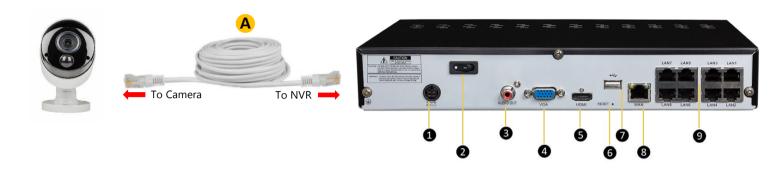

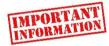

We strongly recommend you connect all cameras and cables and check they are communicating and can be seen on your monitor before permanent installation.

STEP 1: Connect your cameras: Connect one end of A to a camera and the other to a LAN Camera input 9. If the cameras are to be used outside use the weatherproof covers to house the camera connection.

#### STEP 2: Connect a display

Connect a monitor or HDTV to 5 using the supplied HDMI cable or, if your monitor uses a VGA cable, to 4 using your own VGA cable.

#### STEP 3: Connect USB mouse:

Connect the supplied USB mouse to either USB port 7.

#### STEP 4: Powering up your device

Connect the power supply unit to the power input 1 and switch on with power switch 2

# **Easy 5 Step guide**

#### STEP 5: Create a Password

When you first power up your NVR the password window below will appear. The password needs to be a minimum of five characters and containing a mixture of numbers and letters. Ensure to use a password that you are familiar with but is not easily known to others.

ATTENTION! Be sure to record your login credentials and keep in a secure location. If you forget your password you will need to reset the NVR password using your email. Please ensure to set up your email from the NVR Remote viewing and email manual or download the Full Product Manual on the Concord website concordconnect.com.au.

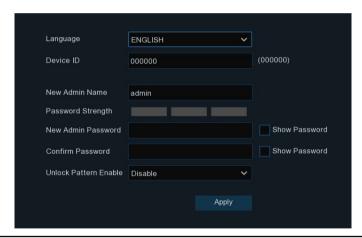

Write your password down here and store it in a safe place.

# **Setup Wizard**

#### Configuring your device using the Wizard

The Start-up Wizard automatically runs the first time you power up the NVR, however it is not necessary to run the wizard to get started. The wizard will guide you through customising the network, date and time setup, as well as IP camera, storage and screen resolution configuration. You will also find the QR code to setup the mobile app. All these settings can be changed in the Setup menu later.

If you are happy to stick with the default settings you can cancel the Setup Wizard by clicking at the top right of the pop up.

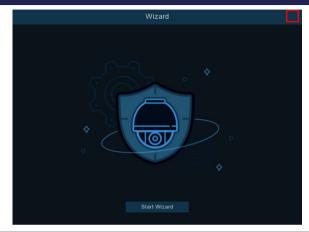

#### **Configuring Date and Time Manually**

If you cancel the wizard, you will need to set up the date and time manually by opening the menu (bottom left corner), click Setup →System →General →Date & Time, change to suit your time zone.

In this menu you can setup the date and time manually using settings under under NTP Settings to use the Network Time Protocol which automatically sets the time through your router.

You can also use DST Settings to set Daylight Savings Time for your region.

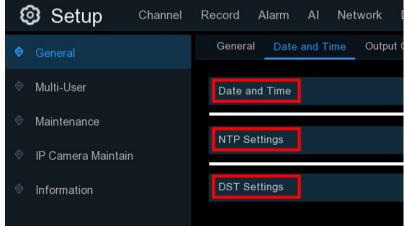

# **Setup Complete**

#### ALL BASIC CONFIGURATIONS ARE NOW COMPLETE

Your HDTV or monitor should have vision from all connected cameras.

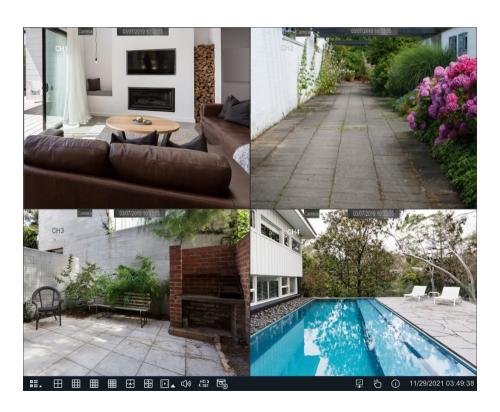

## **Advanced Setup**

Please visit our website <a href="www.concord.support">www.concord.support</a> and download the full product manual, it can be found on the download tab of the product page for your model. The manual will show you how to do the following:

- Connect your NVR to the internet
- · Camera channel configuration
- Recording configuration
- System configuration
- Access your NVR via the Concord Security App
- And many other features to help you get the most out of your CCTV system

Please refer to the Mobile/APP Quick start guide for setting up email alerts access to your NVR via the CONCORD App.

iOS®:

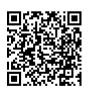

**Android:** 

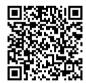

Additional cameras, cables and accessories are available from your Concord reseller.

For Concord Surveillance Support and Product Registration visit:

www.concordconnect.com.au/support www.concordconnect.com.au/register

# CONCORD

www.concordconnect.com.au